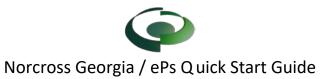

| Step 1 – Register New Account<br>Visit the <u>ePs Norcross website</u> (eplansolution.com/norcrossga)<br><b>City of Norcross and ePlan Solutions Plan Submittal and Reviv</b><br>City of Norcross and ePlan Solutions are providing an on-line application, plan submittal and review portal for the sut<br>you must first register for an account and additional information will follow upon account confirmation.<br>ePlan Solutions will provide support for registered users via telephone and email (support@eplansolution.com).<br>Login to EPS<br>Register new Account<br>Select Register New Account. Complete the User information<br>and submit. The User will receive two emails (1) to validate<br>your user account (2) to gain permission to send you email<br>notification. If a User doesn't receive both notifications, check<br>your spam and then contact ePs support. | Submits 1   Type Size Name   No files exist in this submission.   Image Floor Review =   Type Size Name   There are no new files in this submistal. Type Size   Updot Delef Back to FM2016-005 Review =   Files should be named appropriately and grouped by type or discipline. Example File Naming   Add a File tag Type Size Name   Image Top Size Name C Architectural r1.pdf                                                                                                    |
|----------------------------------------------------------------------------------------------------|----------------------------------------------------------------------------------------------------|
|                                                                                                    | After completing your upleader at a thirt (Cuby) the David                                                                                                    |
| Step 2 – Create a New Project<br>From the ePs Home Page, Select "New Project", complete page<br>1 for the new project. (note: Use login information is checked<br>for applicant and owner). On Page 2 enter the address of the<br>project and select the correct address from the list (This is the<br>same as Google Maps). On Page 3 Select the Permit/Plan<br>Review type being submitted. (If you have any questions, you<br>can contact support).<br>Fields that are bold and have an * are required to be<br>completed.                                                                                                    | After completing your uploads, select "Submit for Review"<br>Step 5 – Complete the Project Requirements<br>On the Project Page, select the "Holds / Requirements" tab.<br>Review the project requirements and upload them to the Open<br>Files tab.<br>Hods / Requirements (1) Details Open Files (0) Come<br>The select the generative Attend<br>Hods / Requirements (1) Details Open Files (0)<br>Open Files<br>The select the generative of the regenerate of the Select Attend<br>Hods / Requirements (1) Details Open Files (0)<br>Open Files<br>The select the generative of the regenerate of the Select Attend<br>The select the select of the Select Attend<br>The select the Select the Select the Select Attend<br>The select the Select the Select the Select Attend<br>The select the Select the Select th |
| tep 3- Pay for the Project<br>Once the project application is submitted, the project page will<br>be created. Prior to uploading plans, applicants are required to<br>pay the ePs fee. Select the payment button and complete the<br>payment information.<br>Fast and Secure<br>Online Payments<br>Once payment has been made, a confirmation page will be dis-<br>played that will have a receipt and a link (the project ID) back<br>to your project.                                                                                                    | Step 6 – Pay City Fees<br>Once the project has been processed by the City, a fee will be<br>posted in the Fee tab. Pay the Fee by selecting the Pay Now<br>button in the Fee Tab.                                                                                                    |
| Step 4 – Upload Plan for Review                                                                                                    | Help and Information                                                                                                    |
| This step is only for permits types that require plan review, for permits that do not require plan review go to step 5.                                                                                                    | All the links provided on this sheet can be found at <u>https://eplansolution.com/wordpress/</u><br>For additional support contact us by email at                                                                                                    |
| After payment has been made, the project will be "F" Open to<br>Files. Select the Manage Files button the Upload to place files<br>into the submittal tab                                                                                                    | support@eplansolution.com Or by phone at 678-898-0610.                                                                                                    |